## ワンタイムパスワード未利用のお客様の振込限度額の引き下げについて

平素は個人向けインターネットバンキングをご利用いただき誠にありがとうございます。 昨今、お客様のパソコンをウィルスに感染させ、インターネットバンキングのIDや暗証番号 等を不正に取得し、お客様の口座から預金を引き出す被害が全国の金融機関で発生しています。 当金庫では、このような不正送金等の被害を防止するため、ワンタイムパスワードのご利用を お願いいたしますとともに、ワンタイムパスワードをご利用されていないお客さまの1日あたり の利用限度額を引き下げさせていただくことといたしました。

お客様には誠にご不便をおかけすることになりますが、大切なご預金をお守りするため、何卒 ご理解ご協力をいただきますようお願い申し上げます。

1. 利用限度額の引き下げ日

## 平成29年10月16日(月)

2.引き下げ後の1日あたりの利用限度額

## 30万円

- ・利用限度額を30万円以下で当金庫に届出されている場合は、限度額に変更はありません。
- ・ワンタイムパスワードをご利用になると従来の限度額までご利用いただけます。
- ・ワンタイムパスワードの利用登録をされた翌日から、利用限度額の適用が解除されます。
- ・ワンタイムパスワードをご利用中の場合は、限度額に変更はありません。

## 3.ワンタイムパスワードとは

①利用時に都度変更される1度限りのパスワードです。

②スマートフォンにワンタイムパスワード生成機であるアプリをダウンロードしてご利用いた だきます。アプリ画面に30秒毎に変わるワンタイムパスワードが表示されますので、振込取 引時などに入力してください。(お客様カードに印刷されている「確認用パスワード」にかわ るパスワードとなります。)

③アプリのご利用はスマートフォン専用となります。(ご利用は無料です。)

- 4.ワンタイムパスワードのご利用方法 別紙「ワンタイムパスワードの利用手順」をご覧ください。
- 5.対象となる取引

①振込 ②税金・各種料金払込み

6.携帯電話(モバイルバンキング)のご利用について

誠に申し訳ありませんが、携帯電話をご利用の場合はワンタイムパスワードを利用した取引を 行っていただくことができません。1日あたり30万円を越えるご利用があり、ワンタイムパス ワードの利用が必要な場合はパソコンまたはスマートフォンにてインターネットバンキングを ご利用いただきますよう、ご了承の程をお願い申し上げます。

> 本件に関するお問い合わせ先 IB ヘルプデスク 0120-985-361 (平日9時~22時) 但陽信用金庫事務部 079-423-0220(平日 9 時~17 時)

ワンタイムパスワードのご利用手順(スマートフォン専用アプリ:ソフトウェアトークン)

-------------------------------------------------------------------------------

-------------------------------------------------------------------------------

1.ソフトウェアトークンの入手

スマートフォンにソフトウェアトークン「しんきん (個人)ワンタイムパスワード」をダウン ロードします。

Android 用

GooglePlay より入手してください。

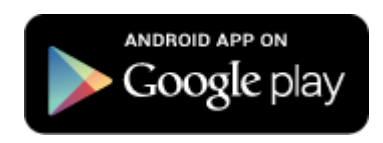

iPhone (iOS) 用 AppStore より入手してください。

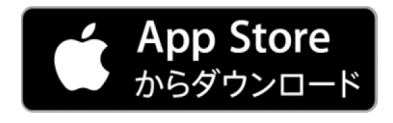

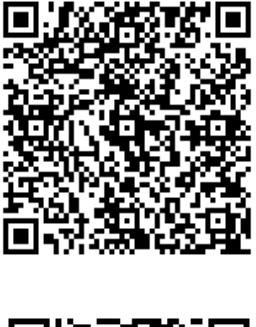

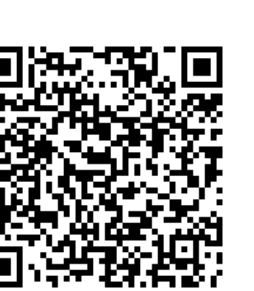

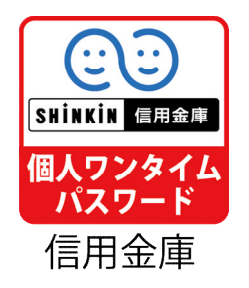

※ダウンロード中に権限許可を依頼する画面が表示される場合があります。 「OK」または「許可」を押下してください。

- 2.ワンタイムパスワードの「利用開始」
- (1) パソコンから操作する場合
	- ①ログイン画面より、ワンタイムパスワードの「利用開始」をクリック

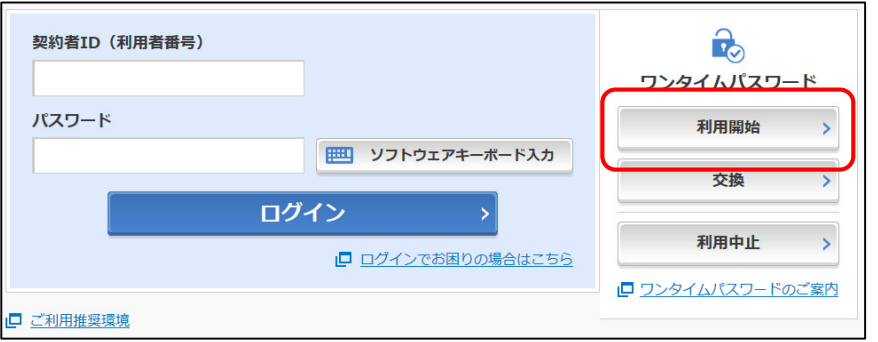

②「契約者ID(利用者番号)」と「ログインパスワード」を入力し、「次へ」をクリック

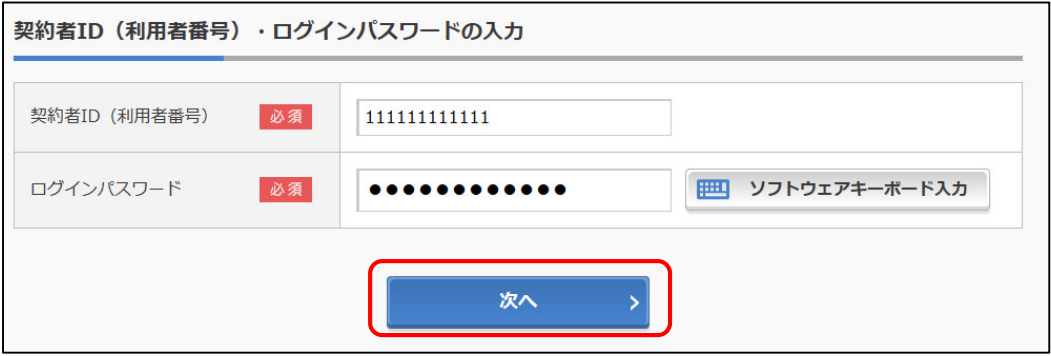

③ソフトウェアトークン「しんきん(個人)ワンタイムパスワード」を起動し、「シリアル番 号」と表示された「ワンタイムパスワード」を入力し、画面の下部にある「登録」ボタンを クリック

※ログイン時のワンタイムパスワード認証は選択いただけます。

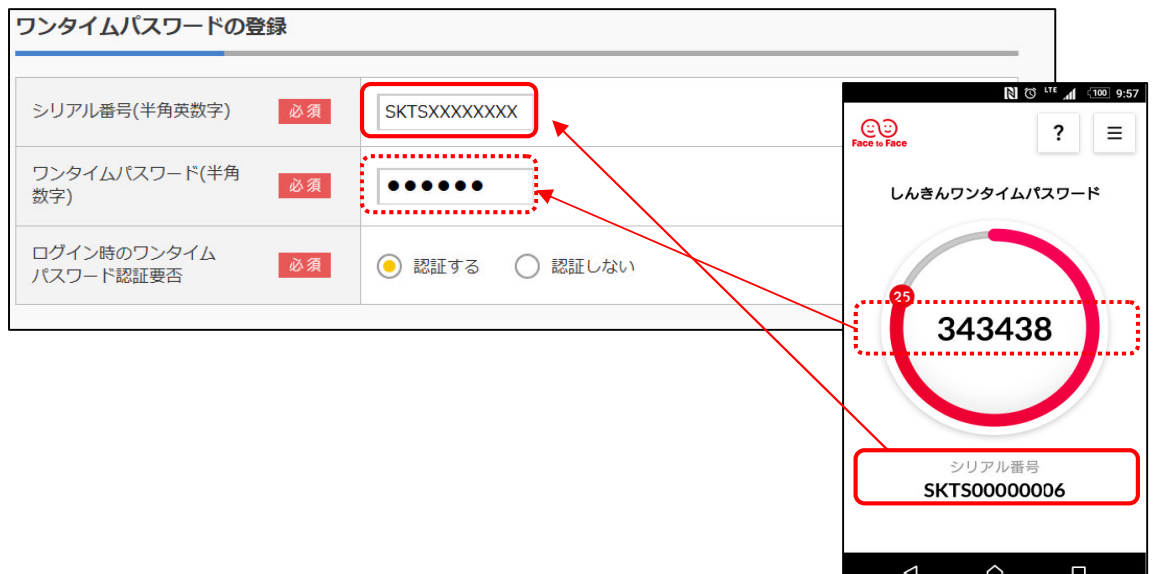

④お手元にある「お客様カード」を参照いただき、画面下部の「確認用パスワード」を入力後、 「登録」をクリック

⑤ワンタイムパスワードの登録内容が表示されれば完了です。

※ スマートフォンからも同様に「利用開始」画面を用意しています。

- 3.ワンタイムパスワードの「利用開始」登録後の変更点
- (1)ログイン

登録時に、『ログイン時のワンタイムパスワード認証をする』を選択された場合、「ログイン」 ボタン押下後にワンタイムパスワード入力の画面が追加されます。

(2)振込

振込内容の確認画面において表示されていた「確認用パスワード」に代わり、ワンタイムパ スワード入力画面が表示されます。

他に、税金・各種料金の払込み(ペイジー)もワンタイムパスワード入力が必要になります。